## Add ReadSpeaker browser extension for Screen Reader accessibility on web pages

## Instructions to install Chrome Extension

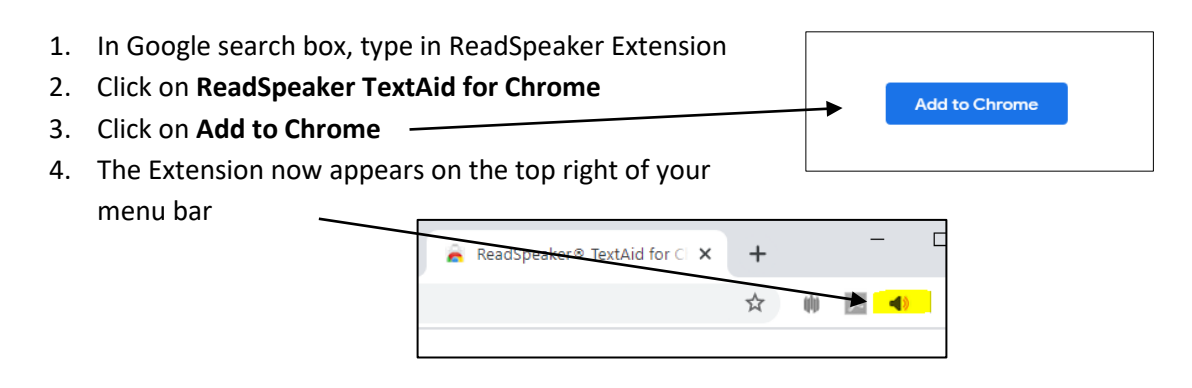

## Instructions to install Firefox Extension

- 1. Go to th[e Firefox Addons](https://addons.mozilla.org/en-US/firefox/addon/readspeaker-textaid-add-on/?src=search) for ReadSpeaker/Text Aid
- 2. Click on **Add to Firefox button**
- 3. The Extension now appears on the top right of your menu bar

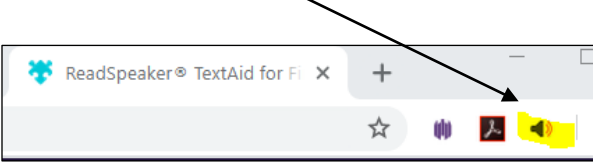

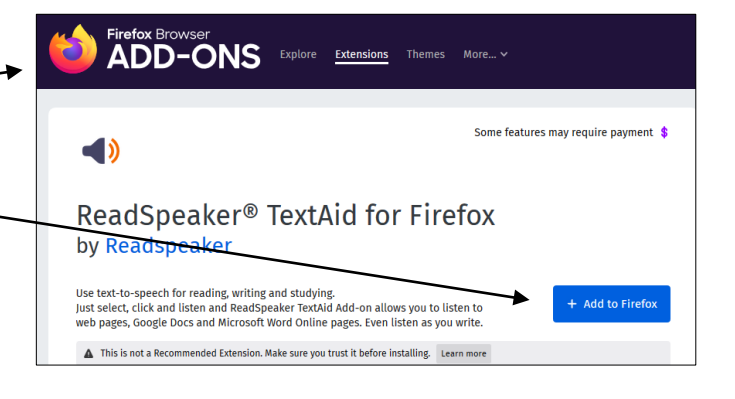

## How to use ReadSpeaker/Text Aid in Browsers

- 1. Once browser extension is installed
	- a. Highlight text to be read
	- b. Click on ReadSpeaker/TextAid icon on the top right of your menu bar
	- c. Click on green arrow in control box (play) to hear text

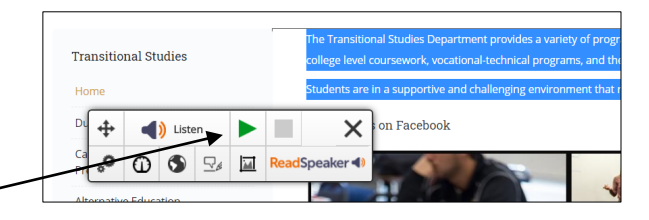

d. If prompted for Login, use your Canvas login Username and password